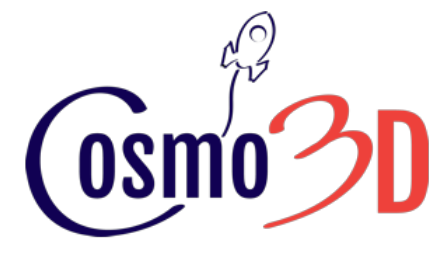

**[http://www.cosmo3d.it](http://www.cosmo3d.it/)**

## **3D professionals in Turin - Italy**

**-------------------------------------------------------- The future belongs to those who believe in the beauty of their dreams** *- E. Roosevelt -*

**--------------------------------------------------------** 

**reseller**

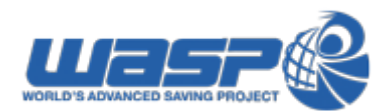

# **How to configure WASP Delta2040 (Std & Turbo) in Cura Rel. 15.4.6**

(MS Windows systems)

Issued: **15/09/216** Author: **Enrico Perrucci**

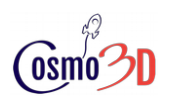

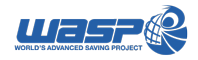

#### **- Disclaimer -**

**This tutorial is free and it's written to help you.** 

**You can use it under your responsibility and at your own risk. We don't take any responsibility for damages to persons or things derived in any way from the use of this document.**

**You can use and distribute this document 'as is' without any charge, but you must attribute (give credit) to the creator of this content.** 

**Commercial use is not allowed and you are not entitled to change the content of this document.** 

**This document is licensed under the: [Creative Commons - Attribution-NonCommercial-ShareAlike 4.0 International.](https://creativecommons.org/licenses/by-nc-sa/4.0/)**

#### **Introduction**

First of all I want congratulate you, because if you bought a **[WASP](http://www.wasproject.it/)** 3D printer, you bought a great machine wich I am used to work with every day.

I decided to write this how-to to help international WASP customers, because at present the tutorial on the **[WASP website](http://www.wasproject.it/)** is only in Italian language.

This tutorial is written for the last 'general purpose' Cura version available, Cura 15.4.6, but the values are correct also for older versions: my favourite one is 14.2.1. No differences apply between standard Delta 2040 and Turbo version in Cura configuration.

Cura is a slicing tool running under Linux, Windows and Xos operating systems, is developed by Ultimaker B.V. (Geldermalsen - The Netherlands) and can be downloaded here:

**[https://ultimaker.com/en/products/cura-software/list.](https://ultimaker.com/en/products/cura-software/list)**

The versions numbered until 15.4.6 are 'general purpose', the newer ones are Ultimaker printers specific only.

After this introduction.... let's go! You will see that the process consists of 2 steps, so it's quite easy.

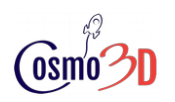

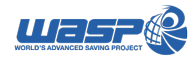

#### **Step 1: Start the configuration wizard**

Please click on the **Machine** menu in the program menu-bar, and select the command **Add a new machine,** as shown below**:**

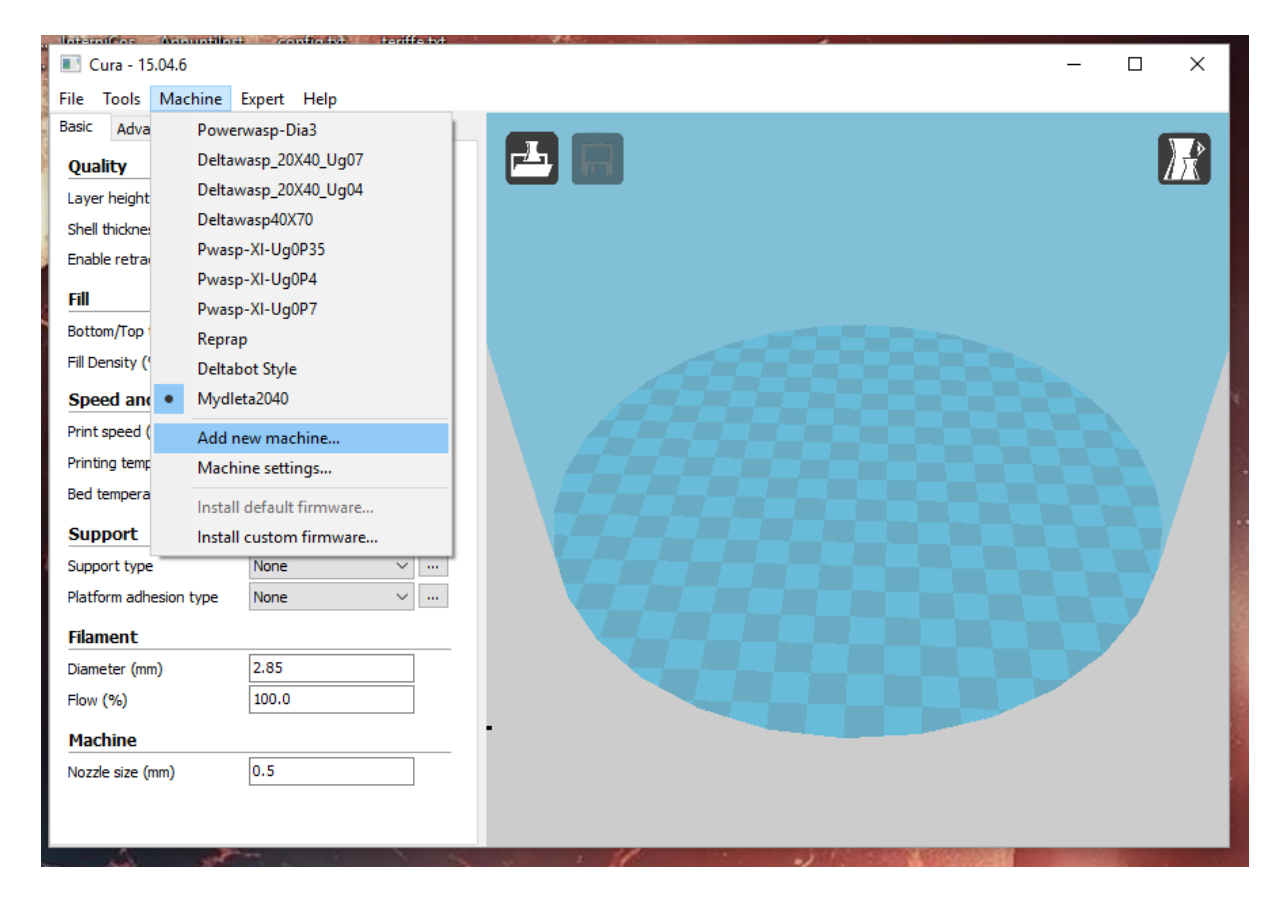

The program will start the configuration wizard, but the same happens if you just installed Cura and you run it for the first time.

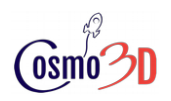

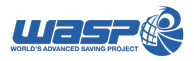

In both cases you will see the window below, and you will click **next** button to confirm.

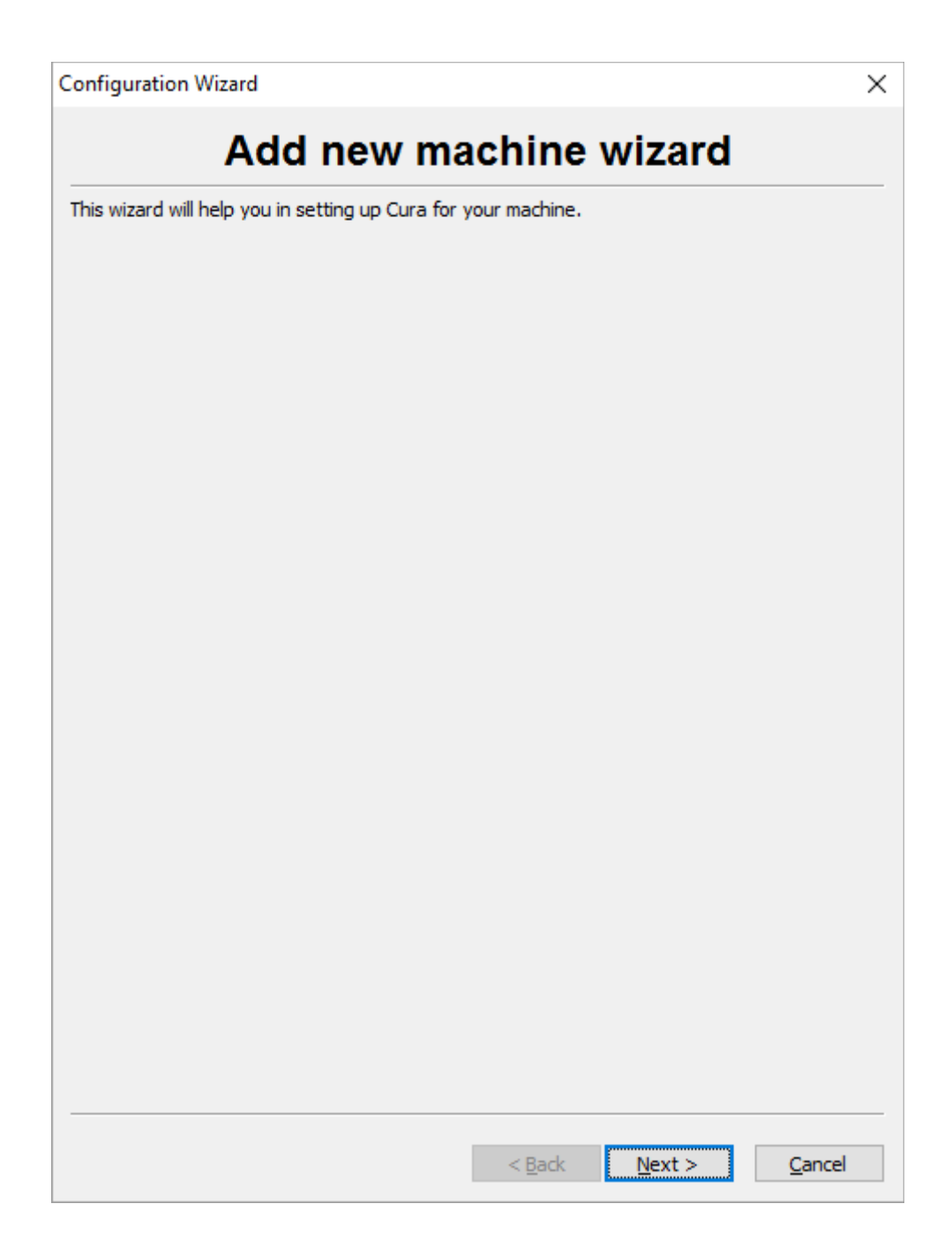

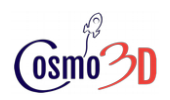

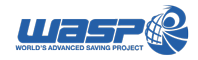

The next window lets you choose your machine, but you can't find WASP printers in the list, so you will select **Other**, as shown in the following image. Then you click **Next** button to continue.

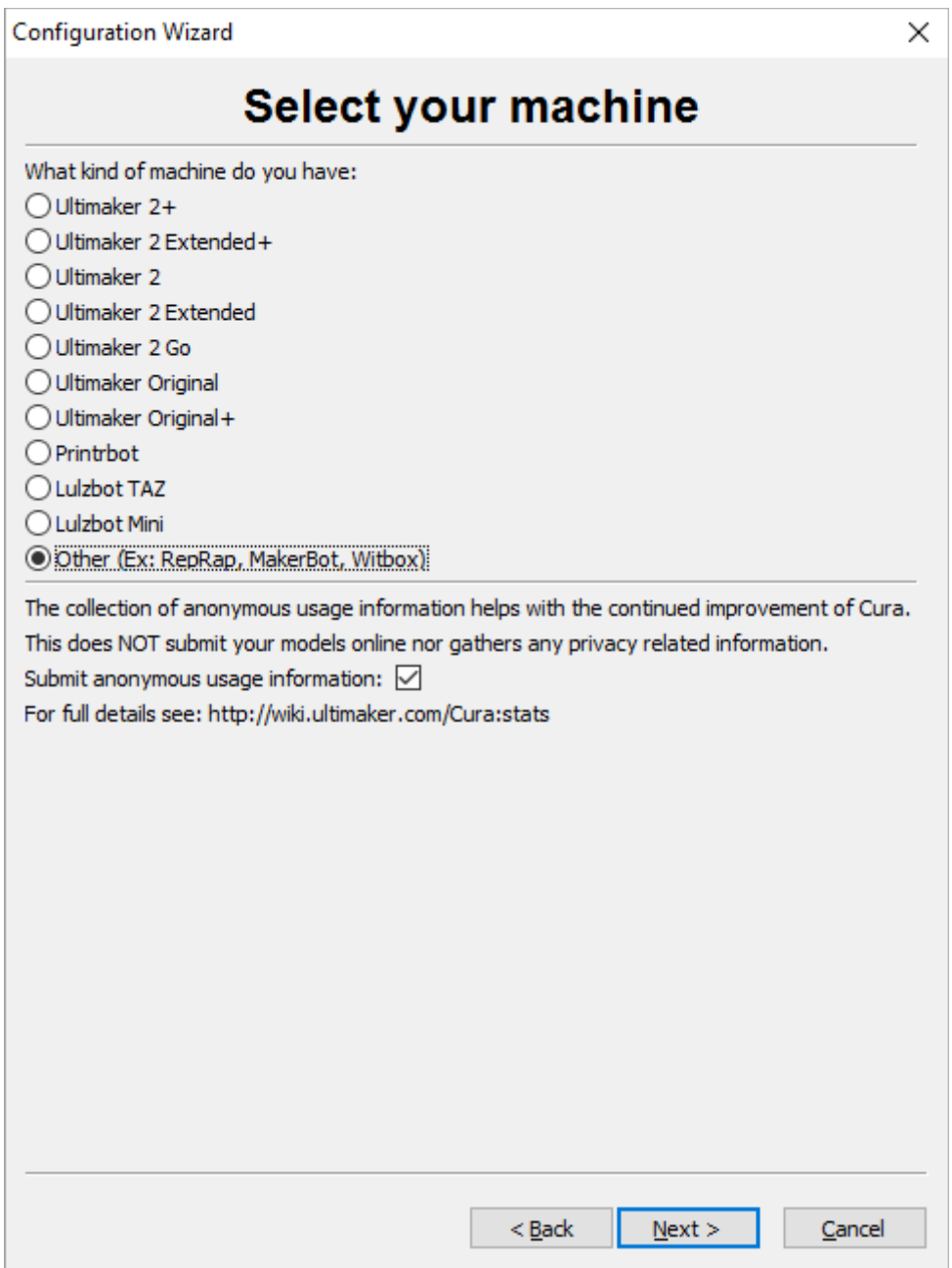

Then you must choose your machine type, and for **WASP Delta 2040** select **Deltabot** from the list. As usual you have to click **Next** button to go on.

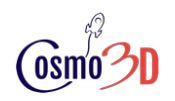

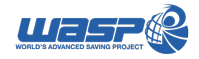

You have completed the wizard, as you can see from the confirmation windows that will appear, and you can see below too.

You click **Finish** button to end this procedure.

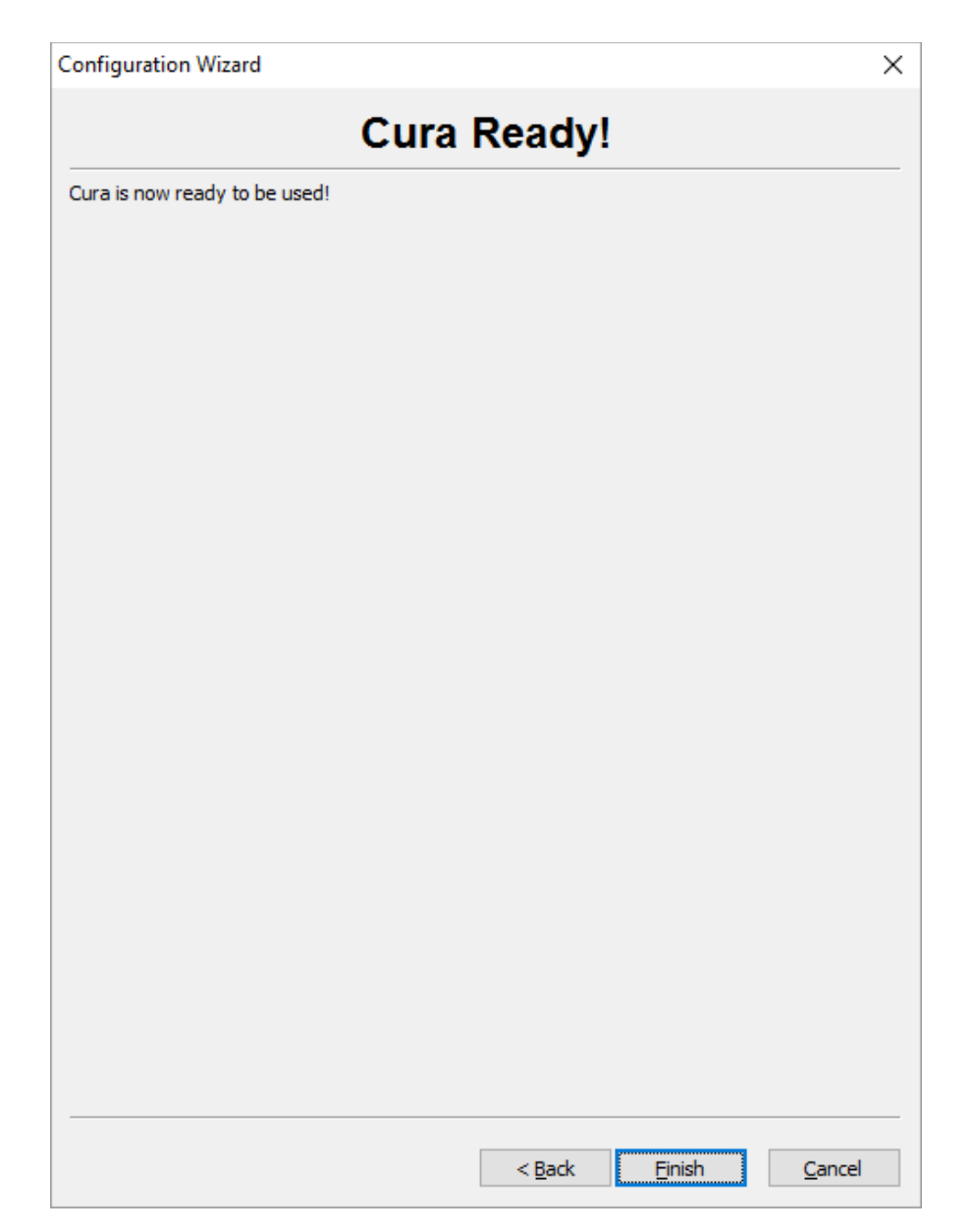

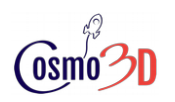

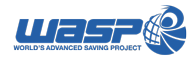

#### **Step 2: Set the machine specific settings**

Now we have added a generic delta printer, as you can see form the **Machine** menu, where you can fined a printer named **Deltabot style**, assuming that this is the first printer you add, otherwise a progressive number will be added accordingly at the end of the name, see below.

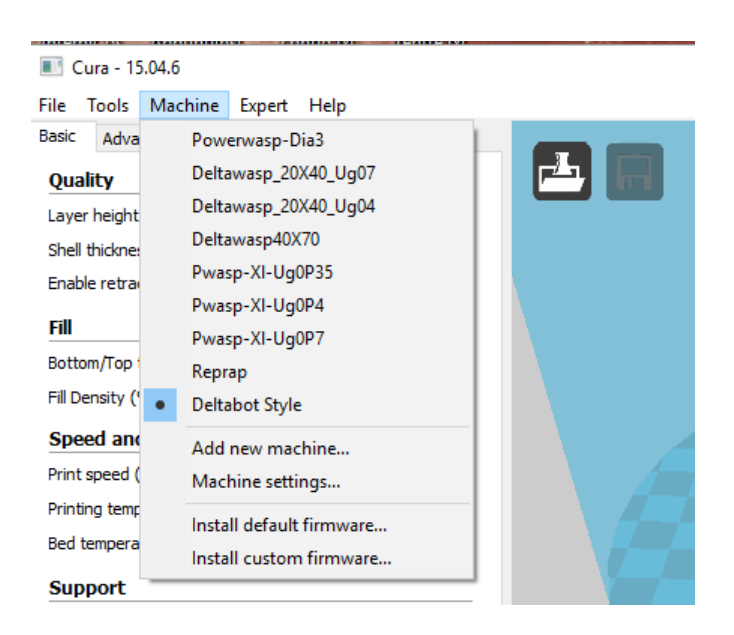

Now we have to complete the machine dependent setting.

To start this procedure, click on the **Machine** menu in the program menu bar again, and select **Machine settings** command, as you can see from the following picture.

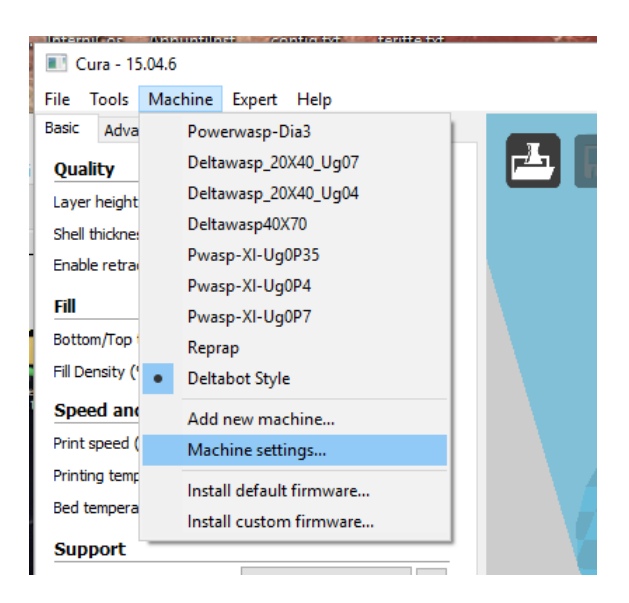

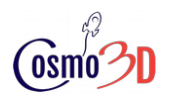

 **Configure WASP Delta2040 in Cura Rel. 15.4.6** 

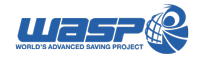

At this point you will see the **Machine Settings** window, where you have to complete the fields as shown in the image that follows.

Note that as happened in every section of Cura, if you put your mouse cursor over a parameter, a little box with a help message will appear explaining the parameter meaning.

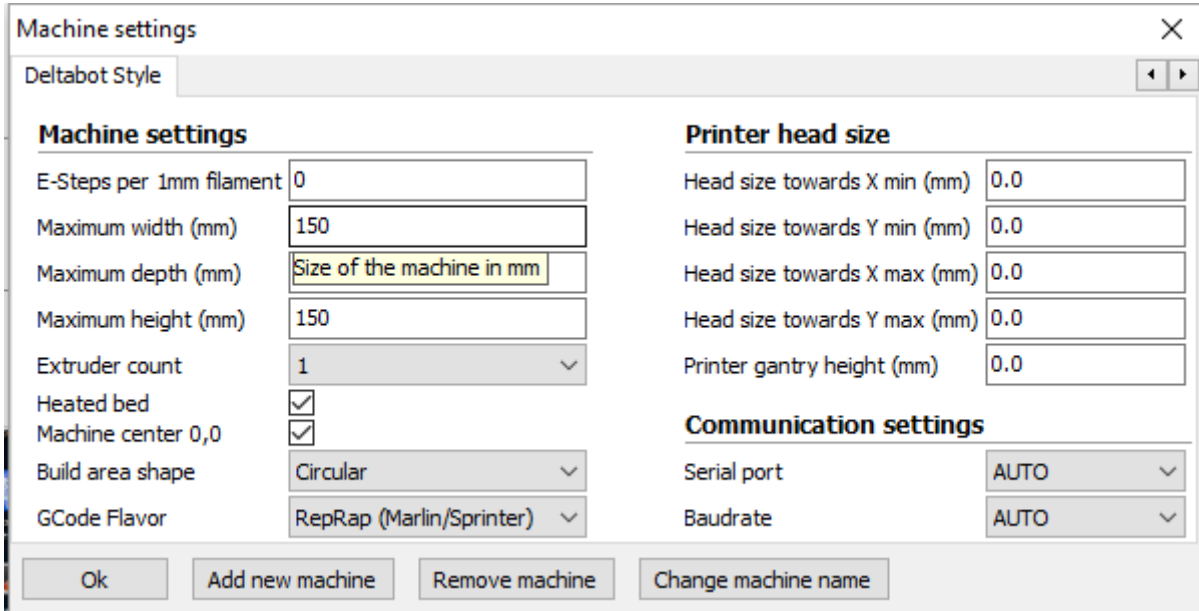

As first thing I suggest you to rename the printer clicking on the **Change machine name** button: the following window will appear, and you will be able to enter your favourite name: for example I entered the name **MyDelta2040**, see the picture.

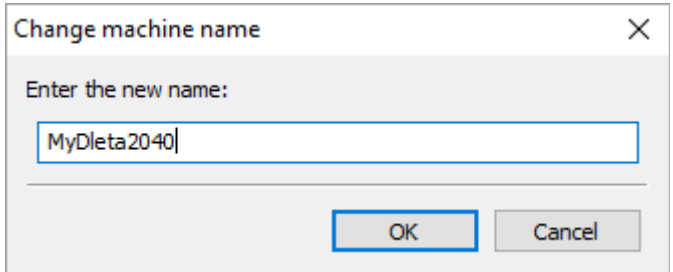

When you finished, click on the **OK** button to continue.

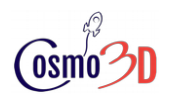

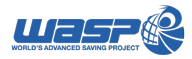

Now pay attention to enter the values you can see in the window below. When done click on **OK**  button to confirm settings and close the window.

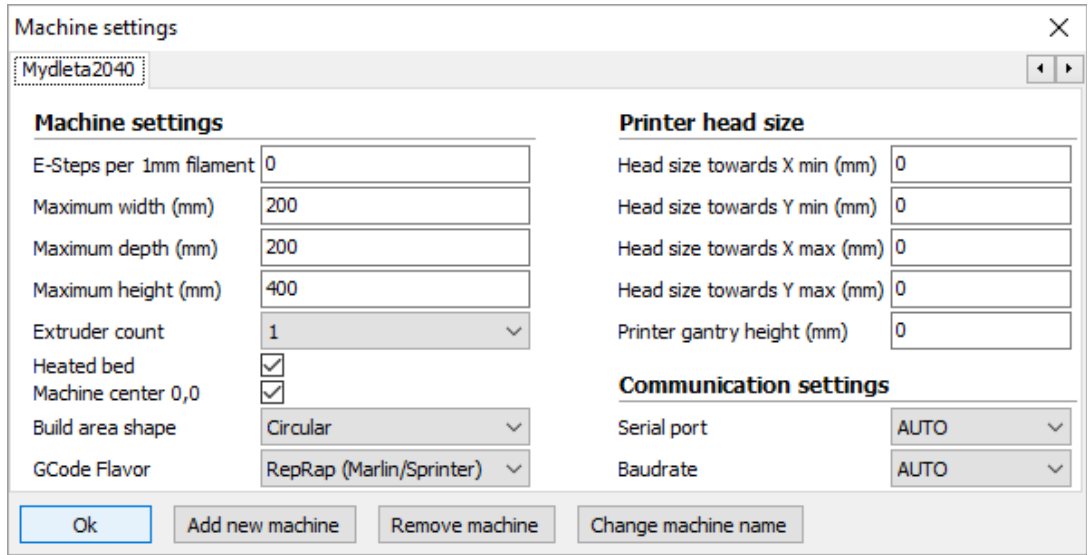

At this point if you reopen the **Machine** menu from the main Cura window, you will see your new printer selected as active in the printer list (you see the example name **MyDelta2040 on the left**).

Please note how many WASP printers I use… ;-)

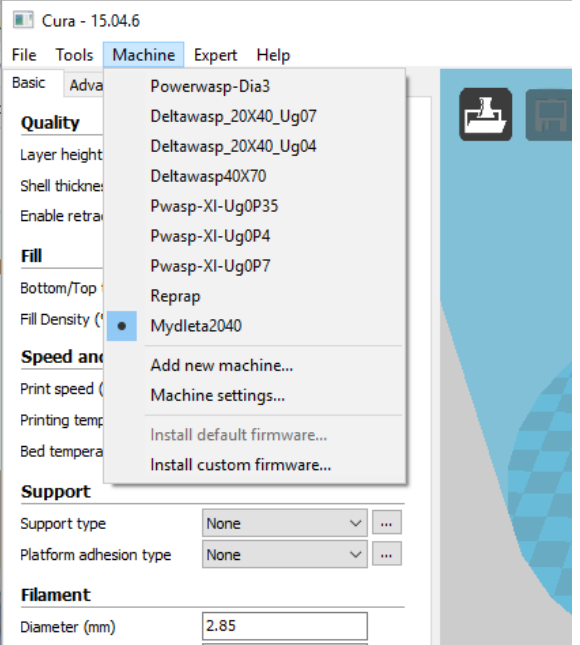

#### **Tutorial end**

The Cura configuration procedure is completed, and if you entered correct values, you are ready to go and to enjoy your **WASP Delta 2040**.

### **Happy printing from [Cosmo3d](http://www.cosmo3d.it/).**